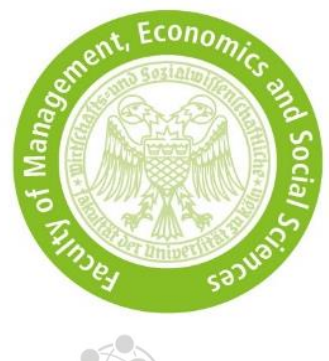

# Bewerbungshinweise für KLIPS

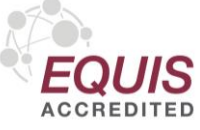

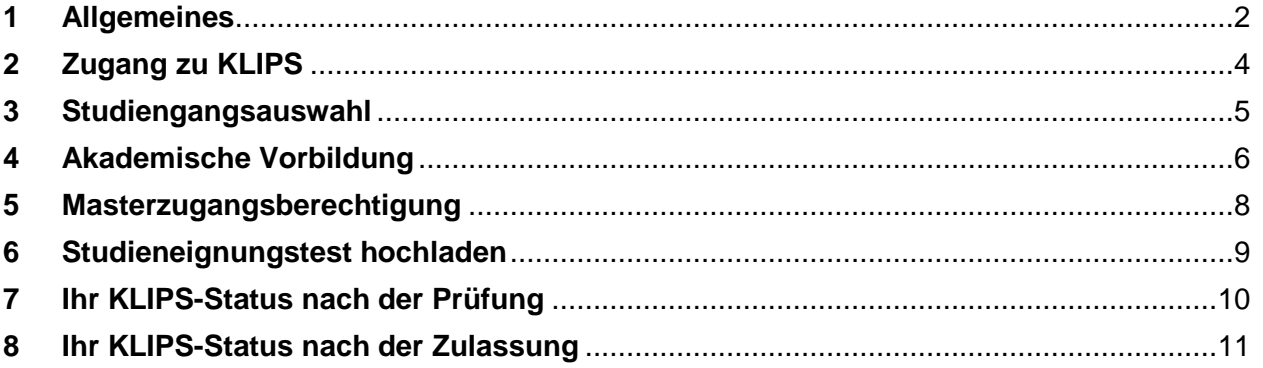

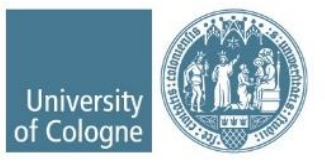

#### <span id="page-1-0"></span>**1 Allgemeines**

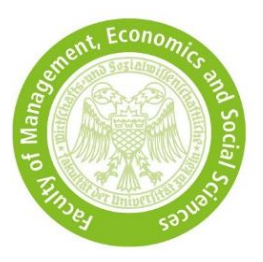

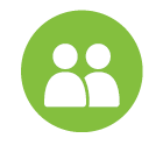

- Studierende der UzK nutzen ihren bestehenden [KLIPS-](https://klips2.uni-koeln.de/co/ee/ui/ca2/app/desktop/#/login?$ctx=lang=de)Account, externe Bewerber\*innen müssen sich einen Basis-Account erstellen.
- Bewerber\*innen mit **nicht-deutschem** Bachelorabschluss müssen zunächst eine Vorabprüfungsdokumentation (VPD) bei [uni-assist](https://my.uni-assist.de/) beantragen und anschließend ihre Bewerbung in KLIPS zu erstellen. Ohne die für die Universität zu Köln ausgestellte VPD kann die Bewerbung nicht akzeptiert werden.
- Bitte achten Sie darauf, dass die persönlichen Daten korrekt sind. Sie müssen mit den Angaben Ihres Ausweisdokumentes und mit den Angaben der eingereichten Dokumente (Transcript of Records, etc.) übereinstimmen.

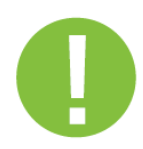

- Sie können Ihre angefangene Bewerbung speichern und zu einem späteren Zeitpunkt bis zur Bewerbungsfrist fortführen.
- Nutzen Sie in KLIPS **immer** den Zurück-Button rechts unten und nicht den Zurück-Button des Browsers.
- Beginnen Sie alle Eintragungen mit einem Großbuchstaben.
- Sie können nur PDF-Dokumente mit einer maximalen Größe von je 2 MB hochladen.
- Sollten Sie nach Absenden Ihrer Bewerbung eine Fehlermeldung erhalten, ist Ihre Bewerbung noch vorhanden, aber nicht abgeschickt. Loggen Sie sich bitte ein und versenden Sie Ihre Bewerbung erneut.
- Die Überprüfung des [KLIPS-Status](https://wiso.uni-koeln.de/de/studium/bewerbung/master/bewerbungsportal-klips) liegt in Verantwortung der Bewerber\*innen.

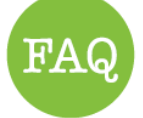

• Informieren Sie sich über unsere Bewerbungs- [und Zulassungsverfahren](https://www.wiso.uni-koeln.de/de/studium/bewerbung/master/) und nutzen Sie auch unsere [FAQs.](https://wiso.uni-koeln.de/de/studium/studienorganisation/faq/master/zugangsvoraussetzungen-und-bewerbung/)

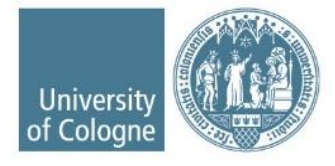

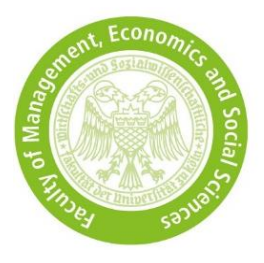

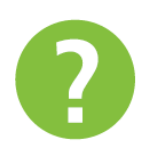

• Sollten Ihre Fragen dennoch unbeantwortet sein oder haben Sie technische Probleme, nutzen Sie unser [Kontaktformular](https://wiso.uni-koeln.de/de/studium/service-und-beratung/anfrage-wiso-fakultaet) unter Angabe von Vor- und Nachnamen, Geburtsdatum und Ihrer Antrags- und Bewerbernummer (falls vorhanden) mit dem Anfragegrund *"Bewerbung und Zulassung"*.

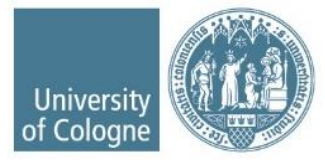

# <span id="page-3-0"></span>**2 Zugang zu KLIPS**

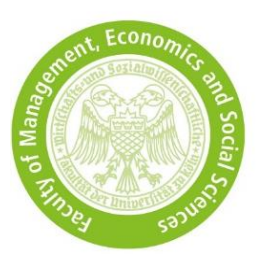

KLIPS 2.0 Universität zu Köln **骨** At Willkommen beim Campusmanagement der Universität zu Köln Anmelden Mit KLIPS 2.0 verwalten alle Studierenden der Universität zu Köln ihr Studium. | be Bewerber\*innen, die **KLIPS 2.0 im neuen Design** derzeit an der Universität Im Video sehen Sie eine Einführung: zu Köln studieren, loggen Bewerber\*innen, die nicht sich über ihren KLIPSan der Universität zu Köln Account ein ٥ studieren, erstellen sich hier einen KLIPS-Account  $\overline{\phantom{a}}$  $\star$  ii 仝 Für Studienbewerbende ohne Account Bitte richten Sie sich zunächst einen Zugang ein: <u>Basis-Account anlegen</u>.<br>Die Bewerbungsfristen sowie weitere Informationen zum Bewerbungsverfahren finden Sie auf den Webseiten des Studierendensekretariats. Für Studierende: Account freischalten Mit der Einschreibung wird ihr Basis-Account vom Studierenden-Account (SMail-Account) abgelöst. Aktivieren Sie Ihren<br><u>Studierenden-Account</u> und melden Sie sich mit diesen neuen Zugangsdaten in KLIPS 2.0 an. Passwort vergessen? Studierende / Bedienstete: uniKIM (Identitäts-Management)<br>Bewerbende: Zurücksetzen

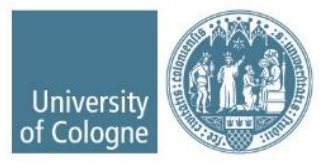

## <span id="page-4-0"></span>**3 Studiengangsauswahl**

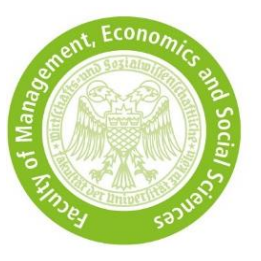

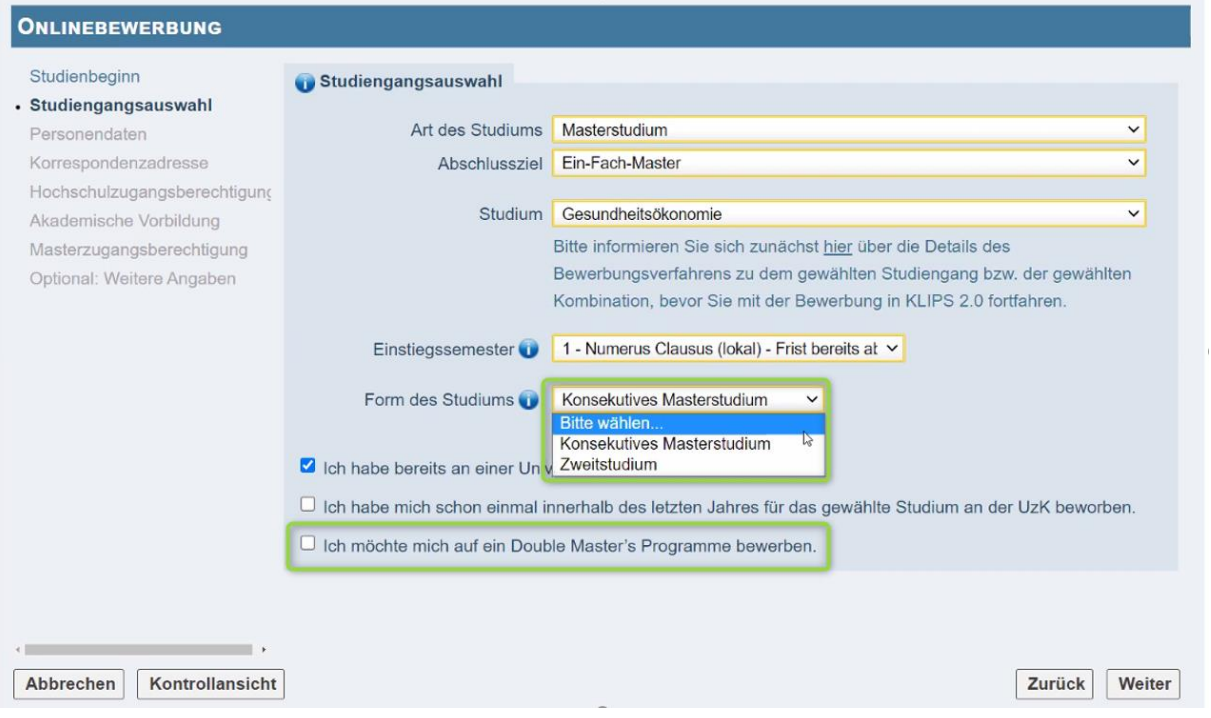

- Wählen Sie *Art des Studiums* und *Abschlussziel* aus (wie im Screenshot angezeigt).
- *Form des Studiums*:
	- o *Konsekutives Masterstudium* → Sie haben noch keinen Masterstudiengang abgeschlossen.
	- o *Zweitstudium* → Sie haben zum Zeitpunkt der Bewerbung einen Masterstudiengang an einer deutschen Hochschule abgeschlossen.
- Wenn Sie sich für ein Doppelmasterprogramme bewerben möchten, setzen Sie in der letzten Zeile das Häkchen. Sollten Sie keine Zusage für das Doppelmasterprogramme erhalten, nimmt Ihre Bewerbung automatisch am Verfahren für das entsprechende reguläre Masterprogramm teil.

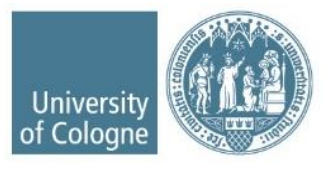

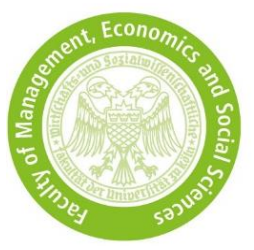

### <span id="page-5-0"></span>**4 Akademische Vorbildung**

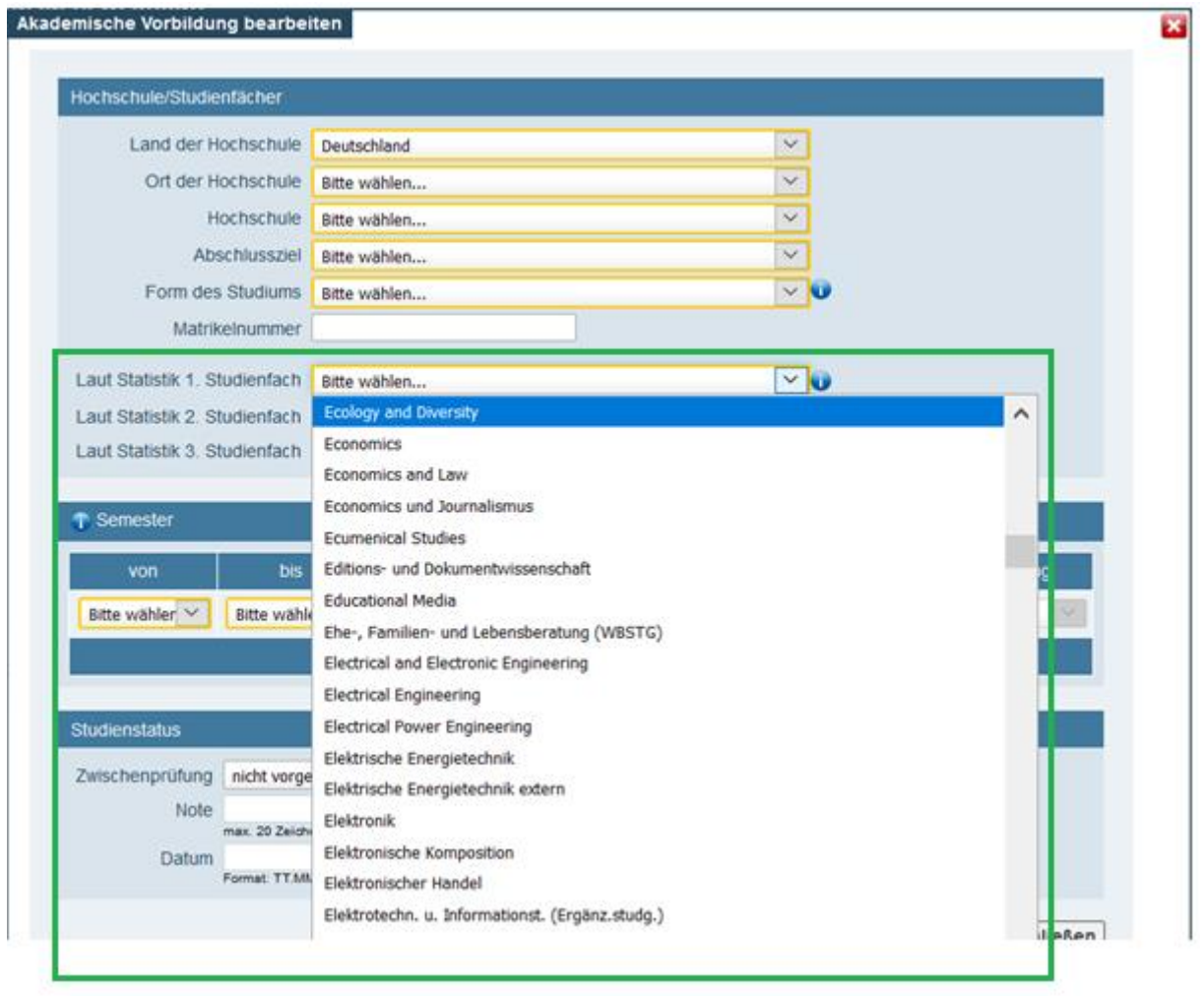

• Unter *Laut Statistik ... Studienfach* wählen Sie eine Angabe, die Ihrem Studiengang entspricht, z.B. Economics, Wirtschaftswissenschaften, Business Administration, … etc. Beinhaltet Ihr Bachelor mehrere Fächer z.B. "Business Administration and Economics", machen Sie bitte zwei Angaben.

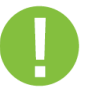

• **Austauschstudierende der UzK** müssen alles ausfüllen, damit ihre Heimatuniversität gezeigt wird. Es ist wichtig, dass Sie ihre Heimatuniversität tatsächlich auswählen, da es ansonsten zu Problemen bei der Masterbewerbung kommen kann.

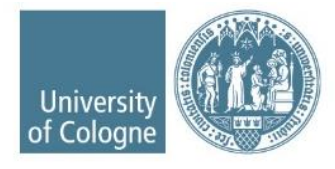

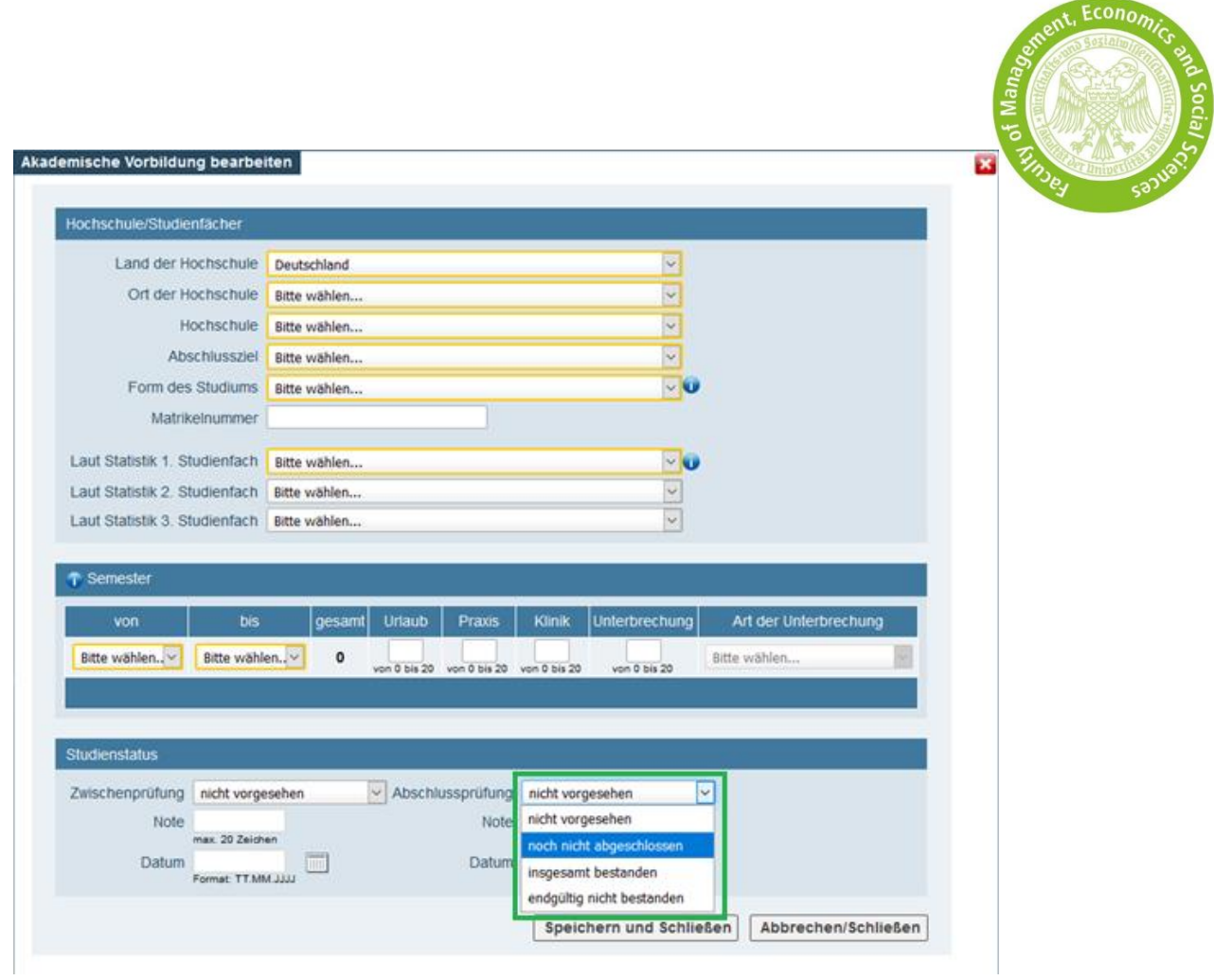

- Unter *Zwischenprüfung* müssen Sie nichts eintragen.
- Wählen Sie unter *Abschlussprüfung* den gegenwärtigen Stand Ihres Bachelorstudiums aus.

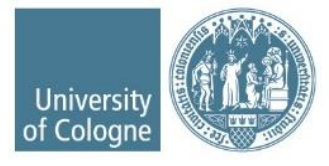

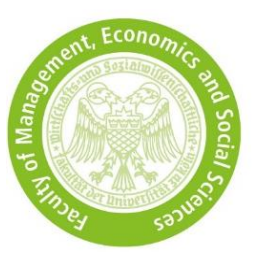

# <span id="page-7-0"></span>**5 Masterzugangsberechtigung**

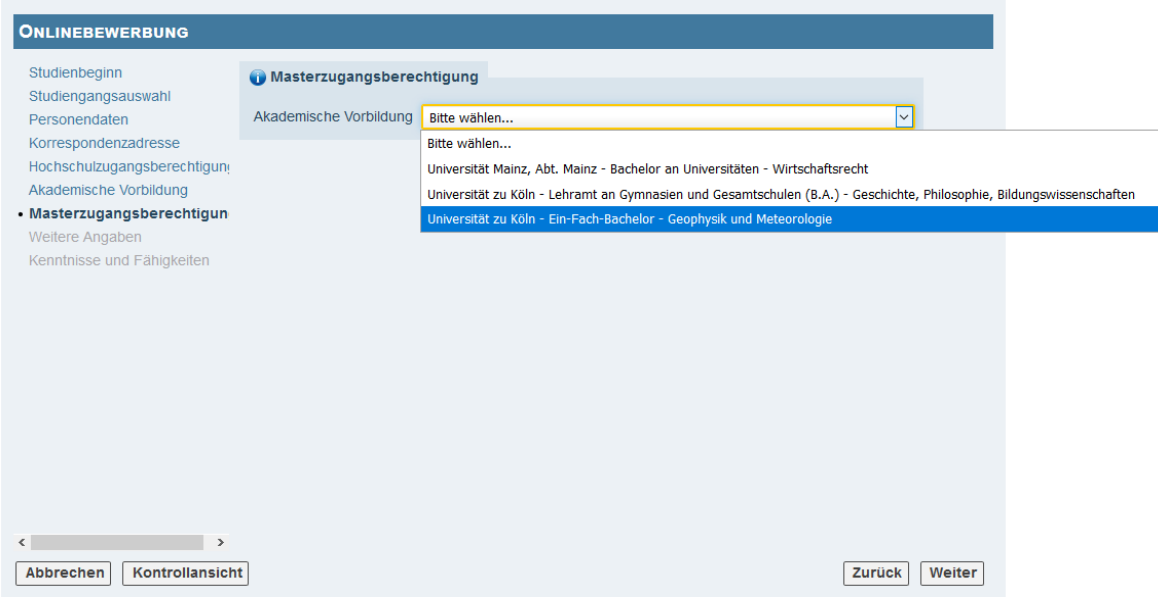

- Haben Sie mehrere Studiengänge absolviert, wählen Sie hier den Bachelorstudiengang aus, mit dem Sie sich für den WiSo-Masterstudiengang bewerben möchten. Mit diesem Bachelorstudiengang müssen Sie alle Zugangskriterien erfüllen.
- Es ist nicht erlaubt, einen Masterstudiengang auszuwählen oder mehrere Studienabschlüsse zu kombinieren.

**Hinweis:** Wenn Sie Austauschstudierender der UzK sind und Ihre Heimatuniversität nicht angezeigt wird, beachten Sie die Hinweise in Punkt 4 *"Akademischer Hintergrund"*.

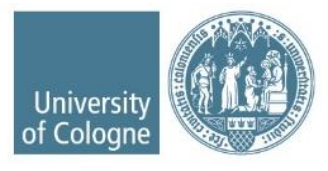

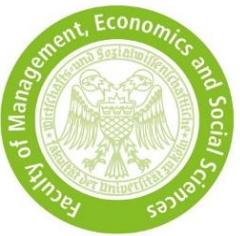

# <span id="page-8-0"></span>**6 Studieneignungstest hochladen**

Über die *Selfservice-Ansicht* können Sie bis zur Bewerbungsfrist selbstständig Ihren Studieneignungtests hochladen bzw. austauschen.

#### V & Bewerbungsabgabe

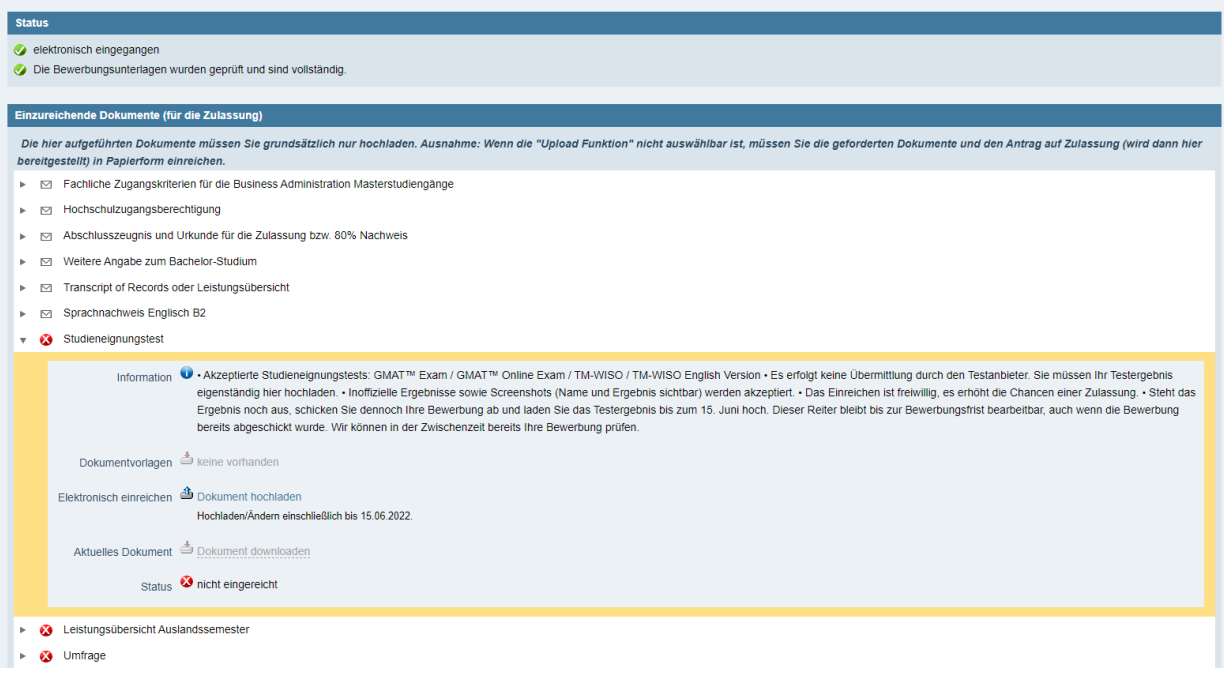

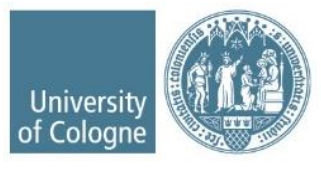

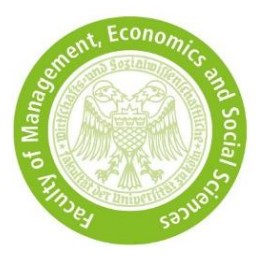

#### <span id="page-9-0"></span>**7 Ihr KLIPS-Status nach der Prüfung**

Unter *Selfservice-Ansicht* können Sie Ihren Status einsehen:

• Alle Zulassungskriterien sind erfüllt = Ihre Bewerbung nimmt am Auswahlverfahren teil. Ihr Status in KLIPS sieht wie folgt aus:

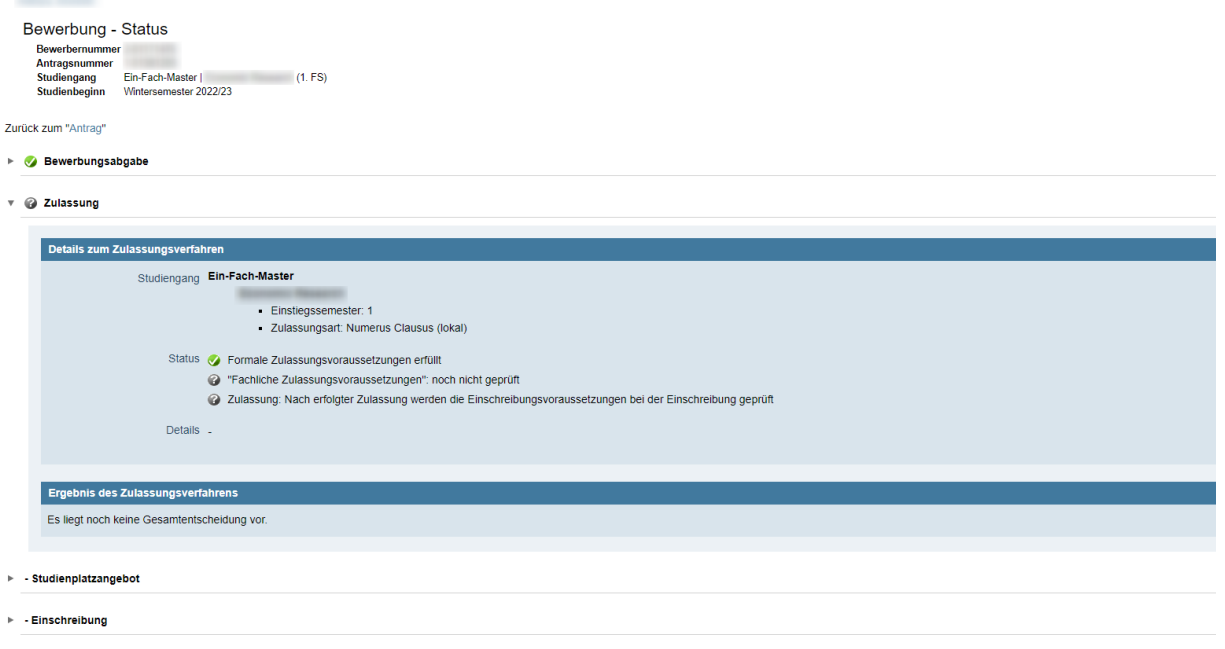

- Die Zulassungskriterien sind **nicht erfüllt** = Ihre Bewerbung nimmt nicht am Auswahlverfahren teil. Ihr Status in KLIPS sieht wie folgt aus:
	- → Unter *Ergebnis des Zulassungsverfahrens* können Sie sich Ihren Bescheid mit Ihrem persönlichen Ablehnungsgrund herunterladen.

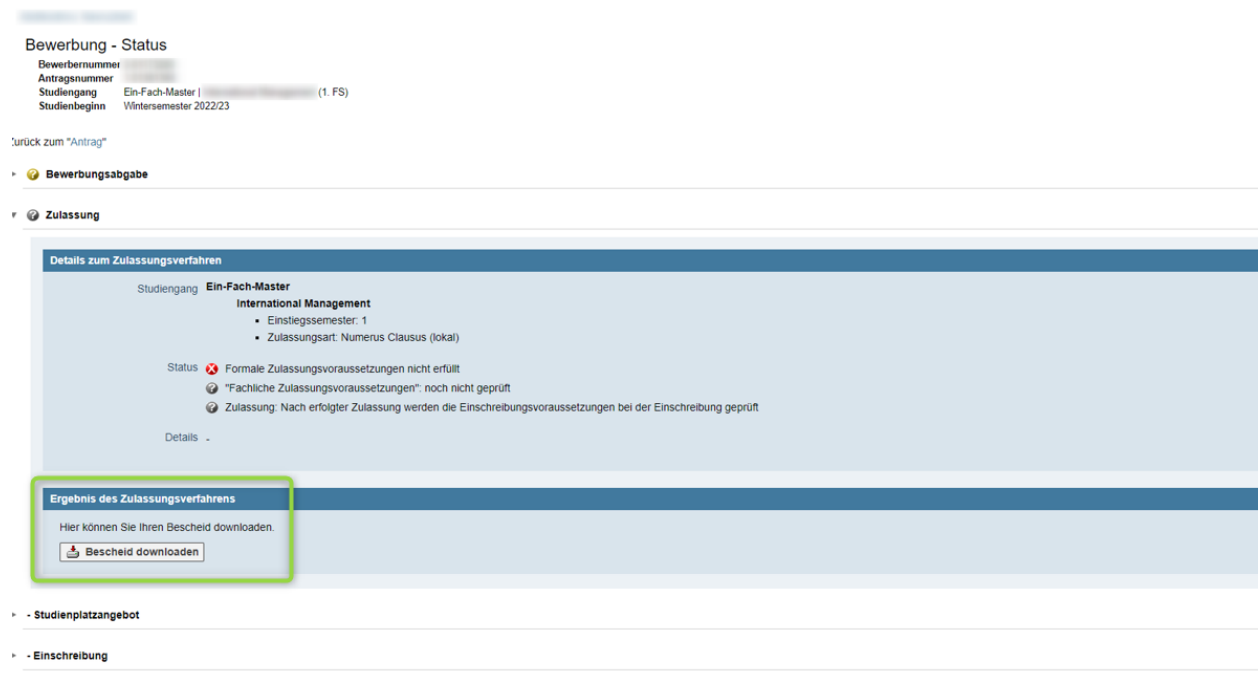

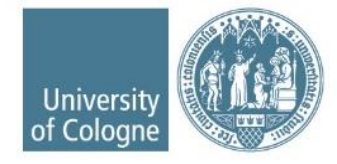

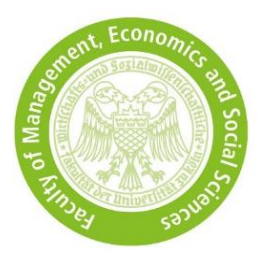

#### <span id="page-10-0"></span>**8 Ihr KLIPS-Status nach der Zulassung**

Unter *Selfservice-Ansicht* können Sie Ihren Status einsehen:

- Im Falle einer Zulassung müssen Sie den Studienplatz innerhalb von 7 Tagen nach Versand der Zulassunsbescheide annehmen, andernfalls verfällt das Studienplatzangebot.
- Die Einschreibung ist innerhalb der im Zulassungsbescheid genannten Frist durchzuführen.

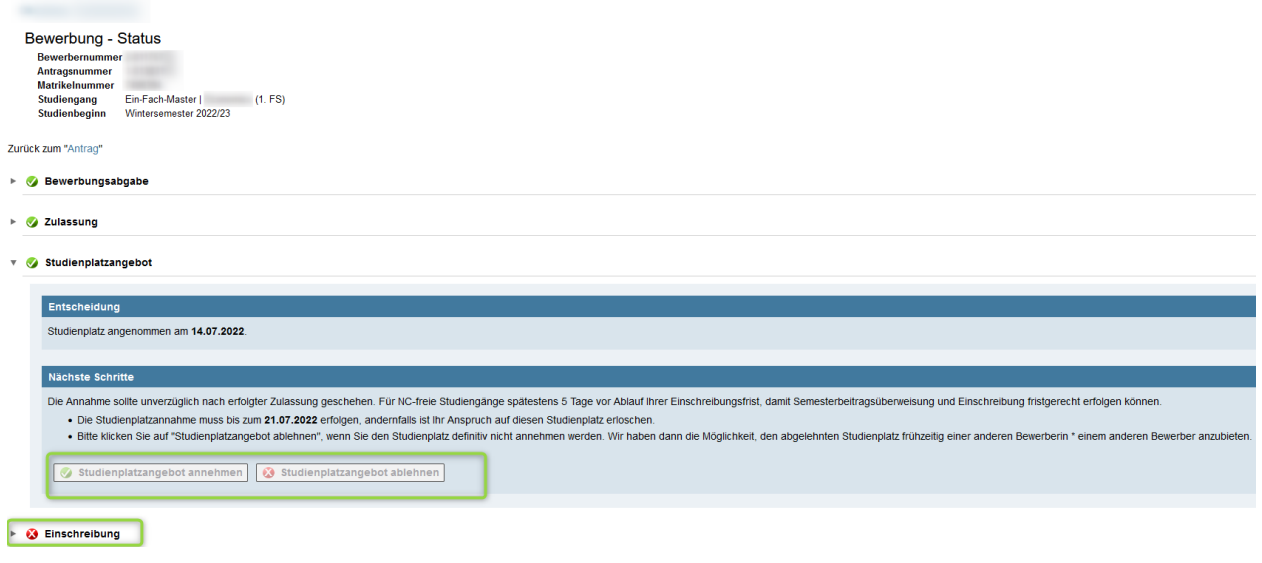

- Wenn Sie im Hauptverfahren kein Studienplatzangebot erhalten haben, erhalten Sie eine Informationsmail, dass Ihre Bewerbung(en) automatisch am Nachrückverfahren teilnehmen. Diese Mail wird nur einmal versendet und gilt für alle Bewerbungen, für die keine Zulassung ausgesprochen wurden.
- Der Status Ihrer KLIPS-Bewerbung(en) ändert sich nur im Falle einer Zulassung. Ansonten verbleibt der Status wie unter Punkt 7 aufgelistet.

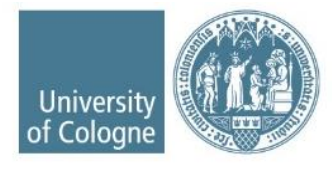